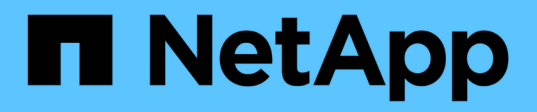

# **Installieren Sie das SnapCenter Plug-in für Microsoft Windows**

SnapCenter Software 4.9

NetApp March 20, 2024

This PDF was generated from https://docs.netapp.com/de-de/snapcenter-49/protectscw/concept\_install\_snapcenter\_plug\_in\_for\_microsoft\_windows.html on March 20, 2024. Always check docs.netapp.com for the latest.

# **Inhalt**

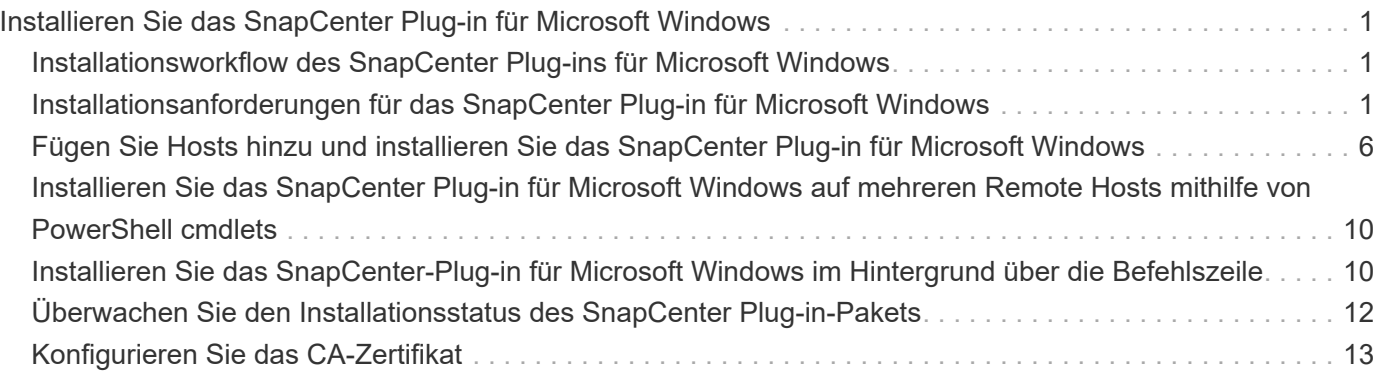

# <span id="page-2-0"></span>**Installieren Sie das SnapCenter Plug-in für Microsoft Windows**

# <span id="page-2-1"></span>**Installationsworkflow des SnapCenter Plug-ins für Microsoft Windows**

Sie müssen SnapCenter-Plug-in für Microsoft Windows installieren und einrichten, wenn Sie Windows-Dateien, die keine Datenbankdateien sind, schützen möchten.

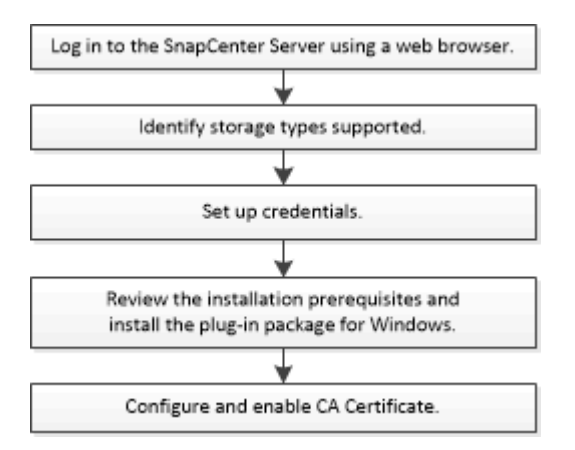

# <span id="page-2-2"></span>**Installationsanforderungen für das SnapCenter Plug-in für Microsoft Windows**

Vor der Installation des Plug-ins für Windows sollten Sie sich über bestimmte Installationsanforderungen im Klaren sein.

Bevor Sie mit der Verwendung des Plug-ins für Windows beginnen, muss der SnapCenter-Administrator SnapCenter Server installieren und konfigurieren und die erforderlichen Aufgaben ausführen.

• Um das Plug-in für Windows zu installieren, müssen Sie über die Administratorrechte von SnapCenter verfügen.

Die SnapCenter-Administratorrolle muss über Administratorrechte verfügen.

- Sie müssen den SnapCenter-Server installiert und konfiguriert haben.
- Wenn Sie ein Plug-in auf einem Windows-Host installieren, müssen Sie UAC auf dem Host deaktivieren, wenn Sie keine Anmeldedaten angeben, die nicht integriert sind, oder wenn der Benutzer zu einem lokalen Workgroup-Benutzer gehört.
- Sie müssen SnapMirror und SnapVault einrichten, wenn Sie eine Backup-Replizierung möchten.

### **Hostanforderungen für die Installation des SnapCenter Plug-ins Pakets für Windows**

Bevor Sie das SnapCenter Plug-ins-Paket für Windows installieren, sollten Sie mit einigen grundlegenden Speicherplatzanforderungen und Größenanforderungen für das Host-System vertraut sein.

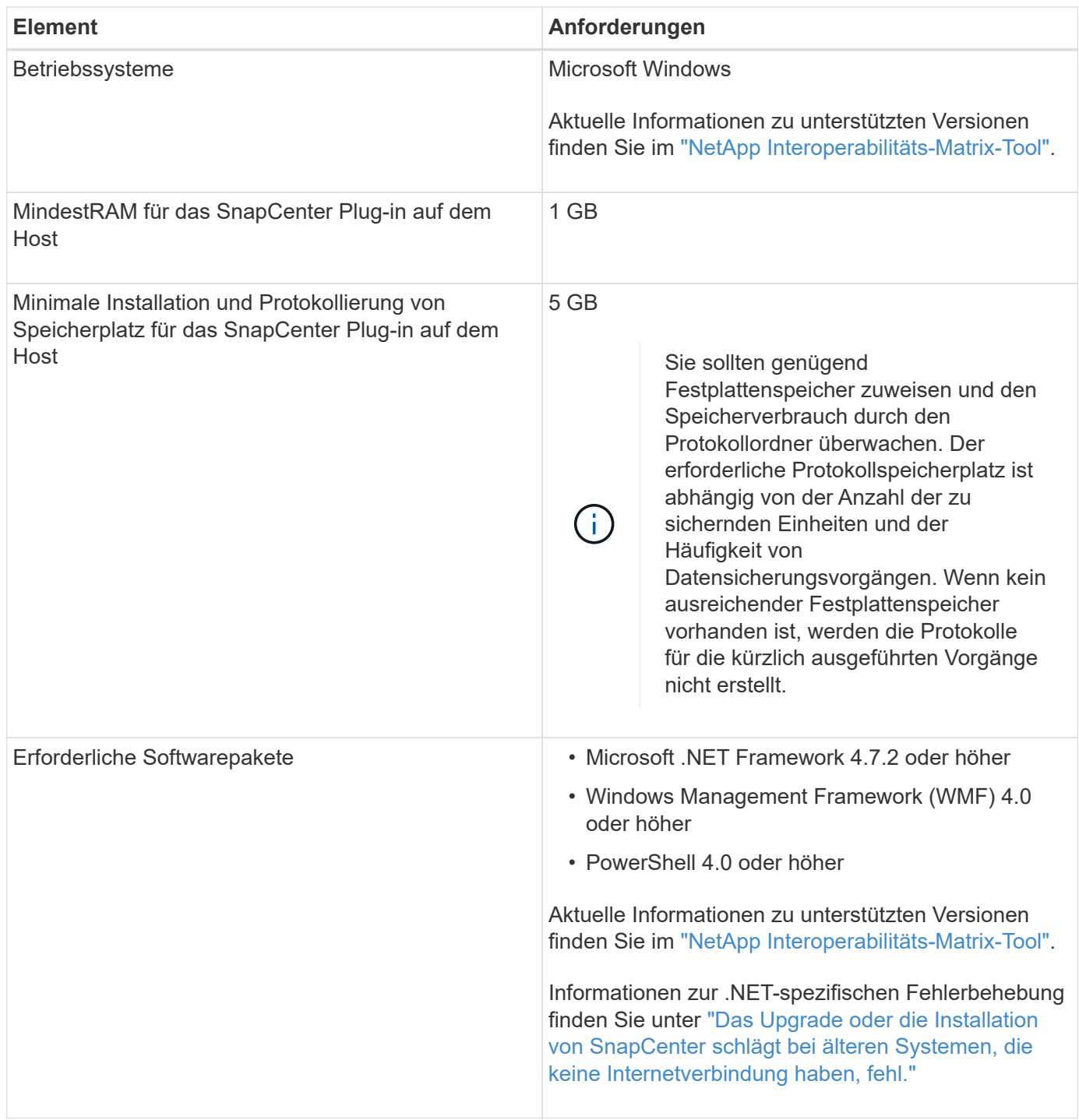

### **Richten Sie Ihre Anmeldedaten für das Plug-in für Windows ein**

SnapCenter verwendet Zugangsdaten, um Benutzer für SnapCenter-Vorgänge zu authentifizieren. Sie sollten Anmeldedaten für die Installation von SnapCenter-Plug-ins erstellen und zusätzliche Anmeldedaten für die Durchführung von Datenschutzvorgängen auf Windows-Dateisystemen erhalten.

#### **Was Sie brauchen**

- Sie müssen Windows-Anmeldeinformationen einrichten, bevor Sie Plug-ins installieren.
- Sie müssen die Anmeldedaten auf dem Remote-Host mit Administratorrechten, einschließlich Administratorrechten, einrichten.

• Wenn Sie Anmeldedaten für einzelne Ressourcengruppen einrichten und der Benutzer keine vollständigen Administratorberechtigungen hat, müssen Sie dem Benutzer mindestens die Gruppen- und Sicherungsrechte zuweisen.

#### **Schritte**

- 1. Klicken Sie im linken Navigationsbereich auf **Einstellungen**.
- 2. Klicken Sie auf der Seite Einstellungen auf **Credential**.
- 3. Klicken Sie Auf **Neu**.
- 4. Gehen Sie auf der Seite Credential wie folgt vor:

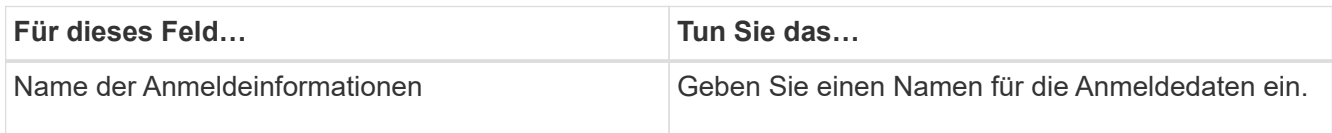

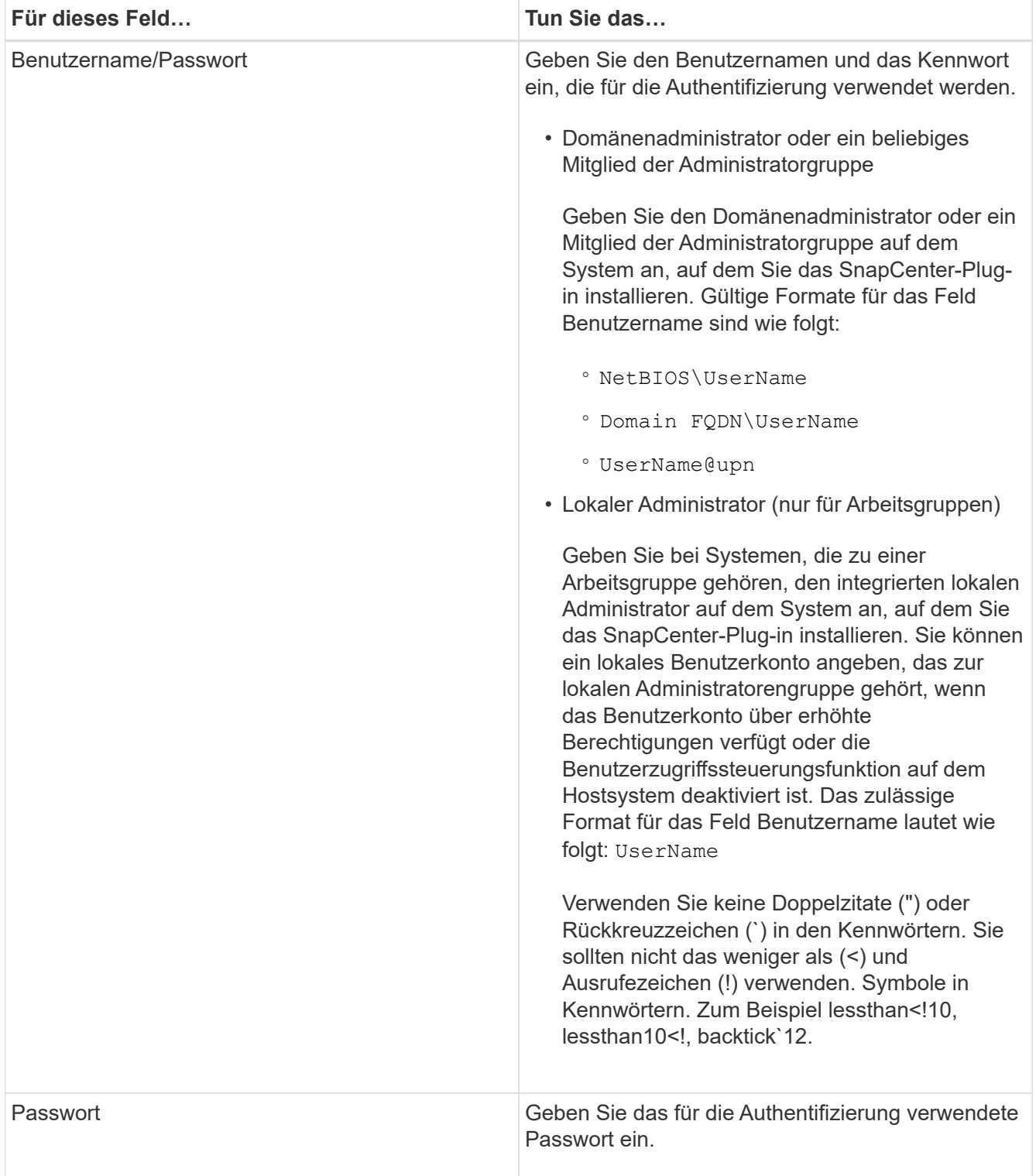

#### 5. Klicken Sie auf **OK**.

Nachdem Sie die Einrichtung von Anmeldeinformationen abgeschlossen haben, möchten Sie einem Benutzer oder einer Gruppe von Benutzern auf der Seite Benutzer und Zugriff die Wartung von Anmeldeinformationen zuweisen.

### **Konfigurieren Sie gMSA unter Windows Server 2012 oder höher**

Mit Windows Server 2012 oder höher können Sie ein Group Managed Service Account (gMSA) erstellen, das über ein verwaltetes Domain-Konto eine automatisierte Verwaltung von Service-Konten ermöglicht.

#### **Bevor Sie beginnen**

- Sie sollten einen Windows Server 2012 oder höher Domänencontroller haben.
- Sie sollten einen Windows Server 2012 oder höher-Host haben, der Mitglied der Domain ist.

#### **Schritte**

- 1. Erstellen Sie einen KDS-Stammschlüssel, um eindeutige Passwörter für jedes Objekt in Ihrem gMSA zu generieren.
- 2. Führen Sie für jede Domäne den folgenden Befehl vom Windows Domain Controller aus: Add-KDSRootKey -EffectiveImmediately
- 3. Erstellen und Konfigurieren des gMSA:
	- a. Erstellen Sie ein Benutzerkonto in folgendem Format:

```
 domainName\accountName$
.. Fügen Sie der Gruppe Computerobjekte hinzu.
.. Verwenden Sie die gerade erstellte Benutzergruppe, um das gMSA zu
erstellen.
```
Beispiel:

```
 New-ADServiceAccount -name <ServiceAccountName> -DNSHostName <fqdn>
-PrincipalsAllowedToRetrieveManagedPassword <group>
-ServicePrincipalNames <SPN1, SPN2, ...>
.. Laufen `Get-ADServiceAccount` Befehl zum Überprüfen des
Dienstkontos.
```
- 4. Konfigurieren Sie das gMSA auf Ihren Hosts:
	- a. Aktivieren Sie das Active Directory-Modul für Windows PowerShell auf dem Host, auf dem Sie das gMSA-Konto verwenden möchten.

Um dies zu tun, führen Sie den folgenden Befehl aus PowerShell:

```
PS C:\> Get-WindowsFeature AD-Domain-Services
Display Name Name Install State
------------ ---- -------------
[ ] Active Directory Domain Services AD-Domain-Services Available
PS C:\> Install-WindowsFeature AD-DOMAIN-SERVICES
Success Restart Needed Exit Code Feature Result
------- -------------- --------- --------------
True No Success {Active Directory Domain Services,
Active ...
WARNING: Windows automatic updating is not enabled. To ensure that your
newly-installed role or feature is
automatically updated, turn on Windows Update.
```
- a. Starten Sie den Host neu.
- b. Installieren Sie das gMSA auf Ihrem Host, indem Sie den folgenden Befehl über die PowerShell-Eingabeaufforderung ausführen: Install-AdServiceAccount <gMSA>
- c. Überprüfen Sie Ihr gMSA-Konto, indem Sie folgenden Befehl ausführen: Test-AdServiceAccount <gMSA>
- 5. Weisen Sie dem konfigurierten gMSA auf dem Host die Administratorrechte zu.
- 6. Fügen Sie den Windows-Host hinzu, indem Sie das konfigurierte gMSA-Konto im SnapCenter-Server angeben.

SnapCenter-Server installiert die ausgewählten Plug-ins auf dem Host, und das angegebene gMSA wird während der Plug-in-Installation als Service-Login-Konto verwendet.

# <span id="page-7-0"></span>**Fügen Sie Hosts hinzu und installieren Sie das SnapCenter Plug-in für Microsoft Windows**

Sie können die Seite SnapCenter Add Host verwenden, um Windows Hosts hinzuzufügen. Das SnapCenter-Plug-in für Microsoft Windows wird automatisch auf dem angegebenen Host installiert. Dies ist die empfohlene Methode zum Installieren von Plugins. Sie können einen Host hinzufügen und ein Plug-in entweder für einen einzelnen Host oder ein Cluster installieren.

#### **Bevor Sie beginnen**

- Sie müssen ein Benutzer sein, der einer Rolle zugewiesen ist, die über die Berechtigungen für die Plug-in-Installation und -Deinstallation verfügt, wie z. B. die Rolle "SnapCenter-Administrator".
- Wenn Sie ein Plug-in auf einem Windows-Host installieren, müssen Sie UAC auf dem Host deaktivieren, wenn Sie keine Anmeldedaten angeben, die nicht integriert sind, oder wenn der Benutzer zu einem lokalen Workgroup-Benutzer gehört.
- Der SnapCenter-Benutzer sollte der Rolle "Anmelden als Dienst" des Windows-Servers hinzugefügt werden.
- Stellen Sie sicher, dass der Nachrichtenwarteschlange in Betrieb ist.
- Wenn Sie Group Managed Service Account (gMSA) verwenden, sollten Sie gMSA mit Administratorrechten konfigurieren.

["Konfigurieren Sie das Gruppenkonto für Managed Services unter Windows Server 2012 oder höher für](https://docs.netapp.com/de-de/snapcenter-49/protect-scw/task_configure_gMSA_on_windows_server_2012_or_later.html) [Windows File System"](https://docs.netapp.com/de-de/snapcenter-49/protect-scw/task_configure_gMSA_on_windows_server_2012_or_later.html)

#### **Über diese Aufgabe**

- Sie können einen SnapCenter-Server nicht als Plug-in-Host zu einem anderen SnapCenter-Server hinzufügen.
- Windows Plug-ins
	- Microsoft Windows
	- Microsoft Exchange Server
	- Microsoft SQL Server
	- SAP HANA
	- Benutzerdefinierte Plug-ins
- Installieren von Plug-ins auf einem Cluster

Wenn Sie Plug-ins auf einem Cluster installieren (WSFC, Oracle RAC oder Exchange DAG), sind sie auf allen Knoten des Clusters installiert.

• E-Series Storage

Sie können das Plug-in für Windows nicht auf einem mit E-Series Storage verbundenen Windows-Host installieren.

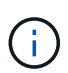

SnapCenter unterstützt das Hinzufügen desselben Hosts (Plug-in-Host) zu SnapCenter nicht, wenn der Host bereits Teil einer Arbeitsgruppe ist und in eine andere Domäne geändert wurde oder umgekehrt. Wenn Sie denselben Host hinzufügen möchten, sollten Sie den Host aus SnapCenter entfernen und erneut hinzufügen.

#### **Schritte**

- 1. Klicken Sie im linken Navigationsbereich auf **Hosts**.
- 2. Vergewissern Sie sich, dass **verwaltete Hosts** oben ausgewählt ist.
- 3. Klicken Sie Auf **Hinzufügen**.
- 4. Gehen Sie auf der Seite Hosts wie folgt vor:

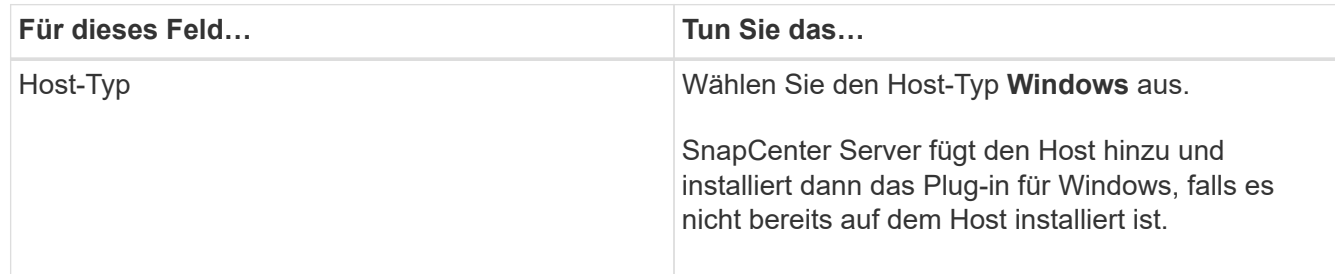

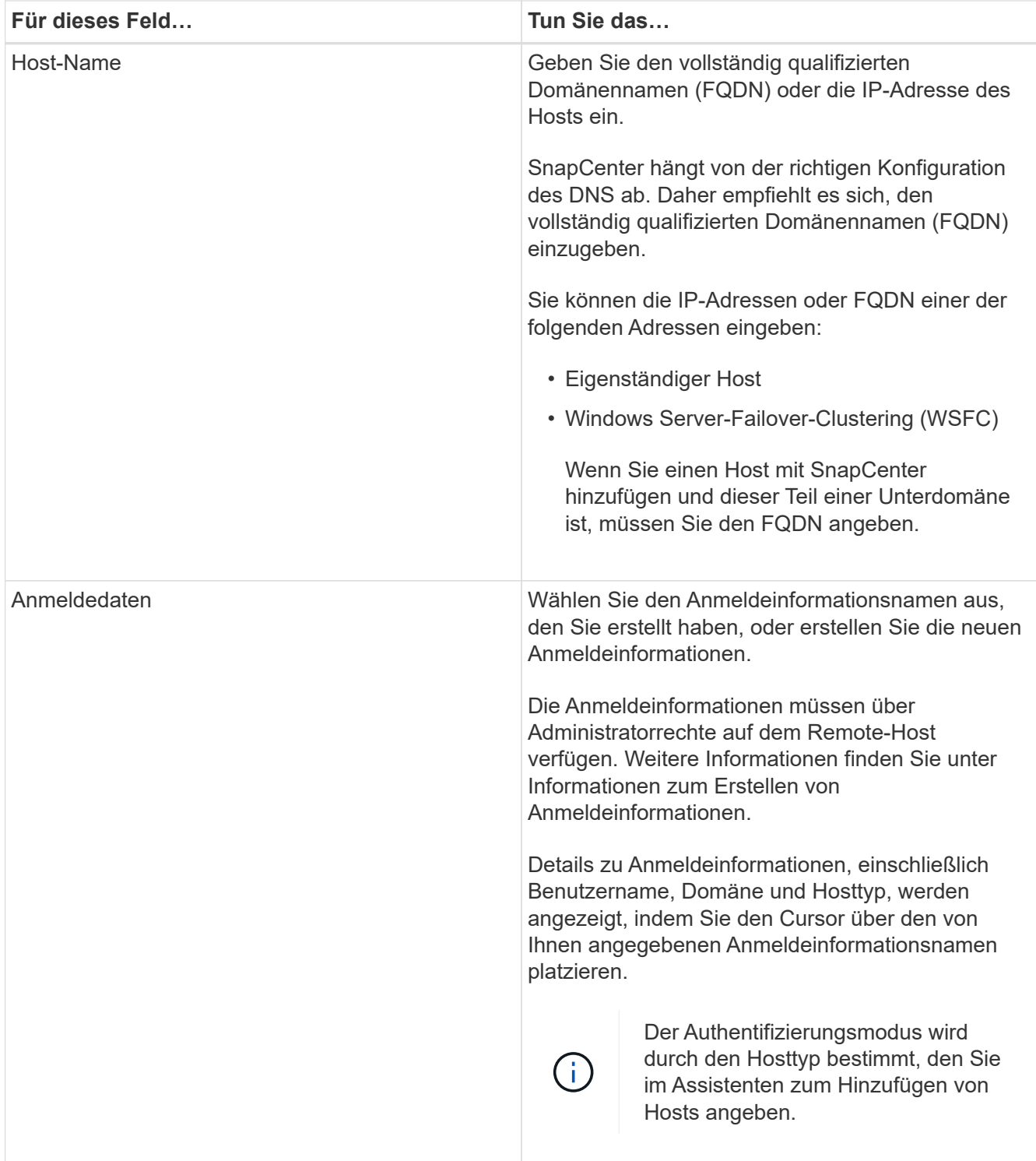

5. Wählen Sie im Abschnitt Plug-ins zum Installieren auswählen die zu installierenden Plug-ins aus.

Bei neuen Implementierungen werden keine Plug-in-Pakete aufgeführt.

6. (Optional) Klicken Sie Auf **Weitere Optionen**.

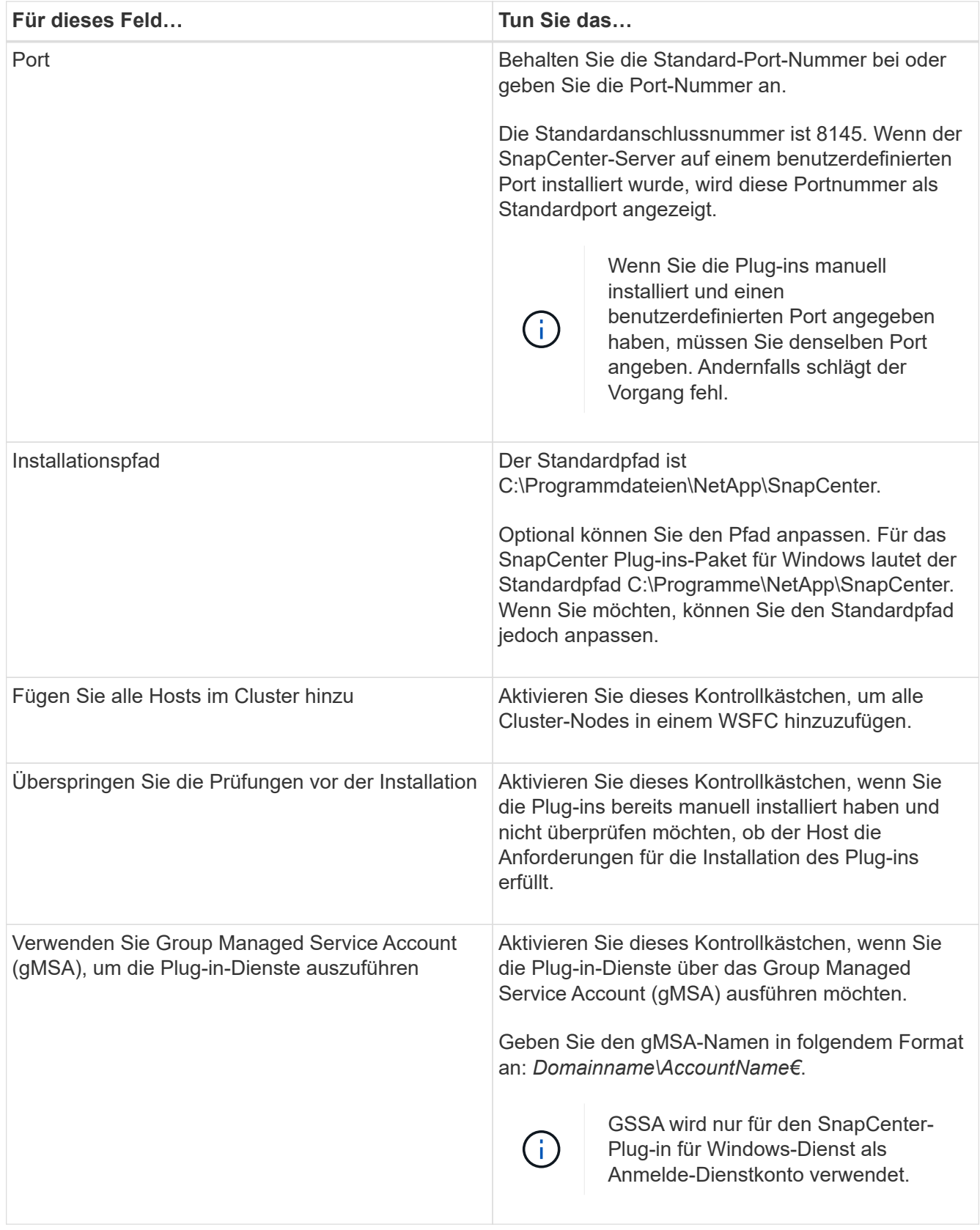

#### 7. Klicken Sie Auf **Absenden**.

Wenn Sie das Kontrollkästchen **Vorabprüfungen** nicht aktiviert haben, wird der Host überprüft, ob er die Voraussetzungen für die Installation des Plug-ins erfüllt. Der Festplattenspeicher, der RAM, die PowerShell-Version, die .NET-Version und der Speicherort werden anhand der Mindestanforderungen

validiert. Wenn die Mindestanforderungen nicht erfüllt werden, werden entsprechende Fehler- oder Warnmeldungen angezeigt.

Wenn der Fehler mit dem Festplattenspeicher oder RAM zusammenhängt, können Sie die Datei Web.config unter aktualisieren C:\Program Files\NetApp\SnapCenter WebApp zum Ändern der Standardwerte. Wenn der Fehler mit anderen Parametern zusammenhängt, müssen Sie das Problem beheben.

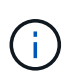

Wenn Sie in einem HA-Setup die Datei "Web.config" aktualisieren, müssen Sie die Datei auf beiden Knoten aktualisieren.

8. Überwachen Sie den Installationsfortschritt.

# <span id="page-11-0"></span>**Installieren Sie das SnapCenter Plug-in für Microsoft Windows auf mehreren Remote Hosts mithilfe von PowerShell cmdlets**

Wenn Sie das SnapCenter Plug-in für Microsoft Windows auf mehreren Hosts gleichzeitig installieren möchten, verwenden Sie die Install-SmHostPackage PowerShell Cmdlet:

Sie müssen sich bei SnapCenter als Domänenbenutzer mit lokalen Administratorrechten auf jedem Host, auf dem Sie Plug-ins installieren möchten, angemeldet haben.

#### **Schritte**

- 1. Starten Sie PowerShell.
- 2. Richten Sie auf dem SnapCenter-Server-Host eine Sitzung mit ein Open-SmConnection Cmdlet und geben Sie dann Ihre Zugangsdaten ein.
- 3. Fügen Sie den Standalone-Host oder das Cluster mit dem zu SnapCenter hinzu Add-SmHost Cmdlet und die erforderlichen Parameter.

Die Informationen zu den Parametern, die mit dem Cmdlet und deren Beschreibungen verwendet werden können, können durch Ausführen von *get-Help Command\_Name* abgerufen werden. Alternativ können Sie auch auf die verweisen ["SnapCenter Software Cmdlet Referenzhandbuch"](https://library.netapp.com/ecm/ecm_download_file/ECMLP2886205).

4. Installieren Sie das Plug-in mithilfe des auf mehreren Hosts Install-SmHostPackage Cmdlet und die erforderlichen Parameter.

Sie können das verwenden -skipprecheck Option Wenn Sie die Plug-ins manuell installiert haben und nicht überprüfen möchten, ob der Host die Anforderungen für die Installation des Plug-ins erfüllt.

# <span id="page-11-1"></span>**Installieren Sie das SnapCenter-Plug-in für Microsoft Windows im Hintergrund über die Befehlszeile**

Sie können das SnapCenter-Plug-in für Microsoft Windows lokal auf einem Windows-Host installieren, wenn Sie das Plug-in nicht Remote über die SnapCenter-Benutzeroberfläche installieren können. Sie können das SnapCenter-Plug-in für Microsoft Windows-Installationsprogramm unbeaufsichtigt, im Silent-Modus, über die Windows-Befehlszeile ausführen.

#### **Bevor Sie beginnen**

- Sie müssen Microsoft .Net 4.7.2 oder höher installiert haben.
- Sie müssen PowerShell 4.0 oder höher installiert haben.
- Sie müssen die Windows-Nachrichtenwarteschlange aktiviert haben.
- Sie müssen ein lokaler Administrator auf dem Host sein.

#### **Schritte**

1. Laden Sie das SnapCenter-Plug-in für Microsoft Windows von Ihrem Installationsort herunter.

Beispielsweise lautet der Standardinstallationspfad C:\ProgramData\NetApp\SnapCenter\Package Repository.

Auf diesen Pfad kann von dem Host zugegriffen werden, auf dem der SnapCenter-Server installiert ist.

- 2. Kopieren Sie die Installationsdatei auf den Host, auf dem Sie das Plug-in installieren möchten.
- 3. Navigieren Sie in der Eingabeaufforderung zum Verzeichnis, in dem Sie die Installationsdatei heruntergeladen haben.
- 4. Geben Sie den folgenden Befehl ein und ersetzen Sie Variablen durch Ihre Daten:

```
"snapcenter_windows_host_plugin.exe"/silent / debuglog"" /log""
BI_SNAPCENTER_PORT= SUITE_INSTALLDIR="" BI_SERVICEACCOUNT= BI_SERVICEPWD=
ISFeatureInstall=SCW
```
Beispiel:

```
`"C:\ProgramData\NetApp\SnapCenter\Package Repository
\snapcenter_windows_host_plugin.exe"/silent /debuglog"C:
\HPPW_SCW_Install.log" /log"C:\" BI_SNAPCENTER_PORT=8145
SUITE INSTALLDIR="C: \Program Files\NetApp\SnapCenter"
BI SERVICEACCOUNT=domain\administrator BI SERVICEPWD=password
ISFeatureInstall=SCW`
```
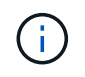

Alle Parameter, die während der Installation von Plug-in für Windows übergeben wurden, sind Groß- und Kleinschreibung.

Geben Sie die Werte für die folgenden Variablen ein:

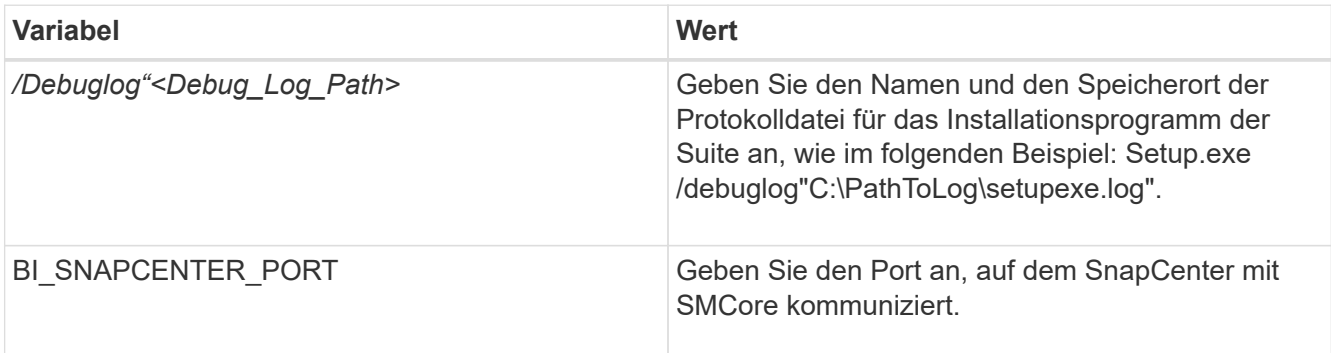

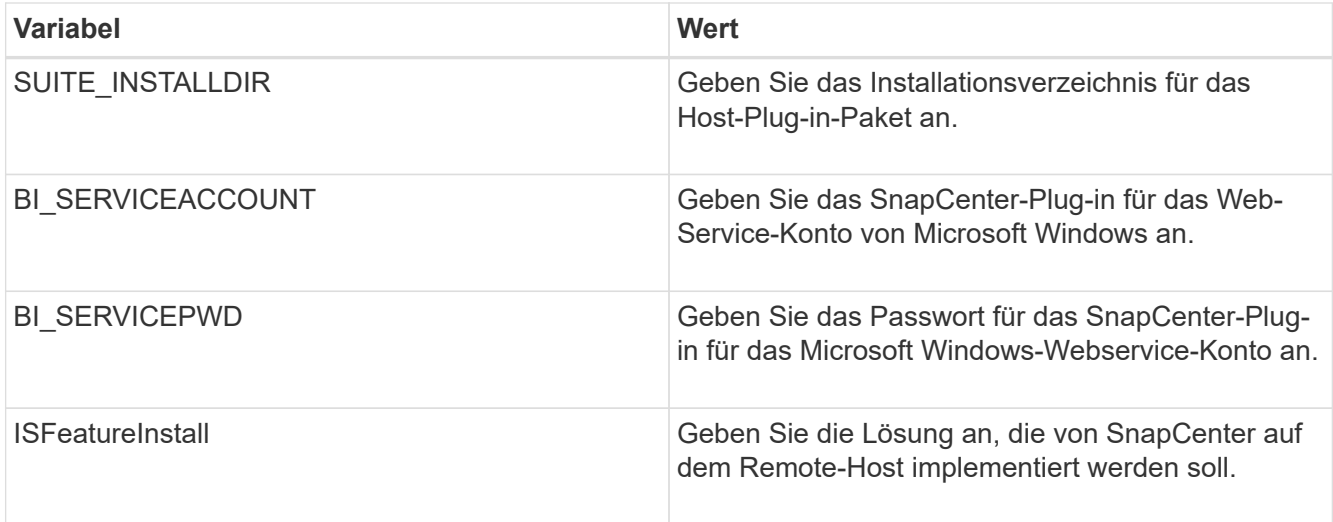

Der Parameter *debuglog* enthält den Pfad der Protokolldatei für SnapCenter. Das Schreiben in diese Protokolldatei ist die bevorzugte Methode, um Informationen zur Fehlerbehebung zu erhalten, da die Datei die Ergebnisse von Prüfungen enthält, die die Installation für Plug-in-Voraussetzungen ausführt.

Weitere Informationen zur Fehlerbehebung finden Sie bei Bedarf in der Protokolldatei für das Paket SnapCenter für Windows. Die Protokolldateien für das Paket werden (älteste zuerst) im Ordner *%Temp%* aufgeführt, z. B. *C:\temp\*.

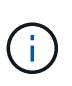

Die Installation des Plug-ins für Windows registriert das Plug-in auf dem Host und nicht auf dem SnapCenter-Server. Sie können das Plug-in auf dem SnapCenter Server registrieren, indem Sie den Host mithilfe der SnapCenter GUI oder PowerShell Cmdlet hinzufügen. Nach dem Hinzufügen des Hosts wird das Plug-in automatisch erkannt.

# <span id="page-13-0"></span>**Überwachen Sie den Installationsstatus des SnapCenter Plug-in-Pakets**

Sie können den Fortschritt der Installation des SnapCenter-Plug-in-Pakets über die Seite Jobs überwachen. Möglicherweise möchten Sie den Installationsfortschritt prüfen, um festzustellen, wann die Installation abgeschlossen ist oder ob ein Problem vorliegt.

#### **Über diese Aufgabe**

Die folgenden Symbole werden auf der Seite Aufträge angezeigt und geben den Status der Operation an:

- **O** In Bearbeitung
- **Frfolgreich abgeschlossen**
- **\*** Fehlgeschlagen
	- Abgeschlossen mit Warnungen oder konnte aufgrund von Warnungen nicht gestartet werden
- **D** Warteschlange

#### **Schritte**

•

•

1. Klicken Sie im linken Navigationsbereich auf **Monitor**.

- 2. Klicken Sie auf der Seite **Monitor** auf **Jobs**.
- 3. Um die Liste auf der Seite **Jobs** so zu filtern, dass nur Plug-in-Installationsvorgänge aufgelistet werden, gehen Sie wie folgt vor:
	- a. Klicken Sie Auf **Filter**.
	- b. Optional: Geben Sie das Start- und Enddatum an.
	- c. Wählen Sie im Dropdown-Menü Typ die Option **Plug-in Installation**.
	- d. Wählen Sie im Dropdown-Menü Status den Installationsstatus aus.
	- e. Klicken Sie Auf **Anwenden**.
- 4. Wählen Sie den Installationsauftrag aus und klicken Sie auf **Details**, um die Jobdetails anzuzeigen.
- 5. Klicken Sie auf der Seite **Job Details** auf **Protokolle anzeigen**.

# <span id="page-14-0"></span>**Konfigurieren Sie das CA-Zertifikat**

### **ZertifikatCSR-Datei erstellen**

Sie können eine Zertifikatsignierungsanforderung (CSR) generieren und das Zertifikat importieren, das von einer Zertifizierungsstelle (CA) mit dem generierten CSR abgerufen werden kann. Dem Zertifikat ist ein privater Schlüssel zugeordnet.

CSR ist ein Block von codiertem Text, der einem autorisierten Zertifikatanbieter zur Beschaffung des signierten CA-Zertifikats übergeben wird.

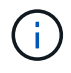

CA Certificate RSA-Schlüssel sollten mindestens 3072 Bit lang sein.

Informationen zum Generieren einer CSR finden Sie unter ["So generieren Sie eine CSR-Datei für das CA-](https://kb.netapp.com/Advice_and_Troubleshooting/Data_Protection_and_Security/SnapCenter/How_to_generate_CA_Certificate_CSR_file)[Zertifikat"](https://kb.netapp.com/Advice_and_Troubleshooting/Data_Protection_and_Security/SnapCenter/How_to_generate_CA_Certificate_CSR_file).

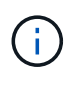

Wenn Sie das CA-Zertifikat für Ihre Domain (\*.domain.company.com) oder Ihr System (machine1.domain.company.com) besitzen, können Sie die Erstellung der CA-Zertifikat-CSR-Datei überspringen. Sie können das vorhandene CA-Zertifikat mit SnapCenter bereitstellen.

Bei Clusterkonfigurationen sollten der Clustername (virtueller Cluster-FQDN) und die entsprechenden Hostnamen im CA-Zertifikat aufgeführt werden. Das Zertifikat kann aktualisiert werden, indem Sie vor dem Erwerb des Zertifikats das Feld alternativer Antragstellername (SAN) ausfüllen. Bei einem Platzhalter-Zertifikat (\*.domain.company.com) enthält das Zertifikat implizit alle Hostnamen der Domäne.

### **Importieren von CA-Zertifikaten**

Sie müssen die CA-Zertifikate mithilfe der Microsoft-Verwaltungskonsole (MMC) auf den SnapCenter-Server und die Windows-Host-Plug-ins importieren.

#### **Schritte**

- 1. Gehen Sie zur Microsoft Management Console (MMC) und klicken Sie dann auf **Datei** > **Snapin hinzufügen/entfernen**.
- 2. Wählen Sie im Fenster Snap-ins hinzufügen oder entfernen die Option **Zertifikate** und klicken Sie dann auf **Hinzufügen**.
- 3. Wählen Sie im Snap-in-Fenster Zertifikate die Option **Computerkonto** aus und klicken Sie dann auf **Fertig stellen**.
- 4. Klicken Sie Auf **Konsolenwurzel** > **Zertifikate Lokaler Computer** > **Vertrauenswürdige Stammzertifizierungsbehörden** > **Zertifikate**.
- 5. Klicken Sie mit der rechten Maustaste auf den Ordner "Vertrauenswürdige Stammzertifizierungsstellen" und wählen Sie dann **Alle Aufgaben** > **Import**, um den Importassistenten zu starten.
- 6. Füllen Sie den Assistenten wie folgt aus:

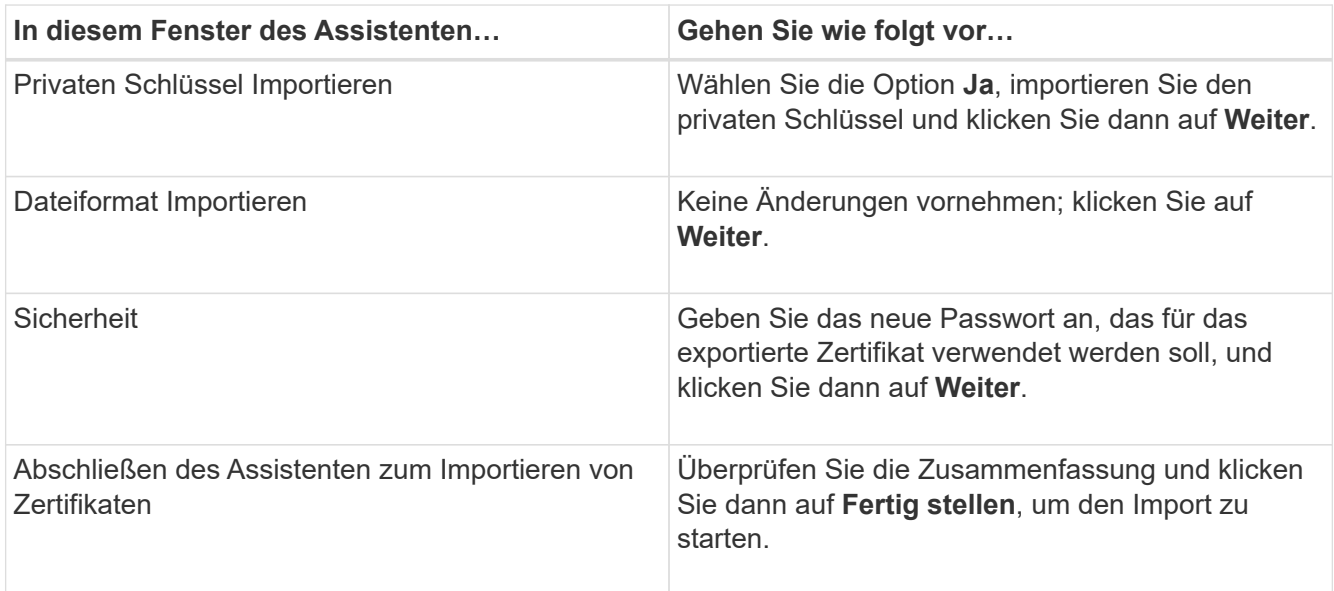

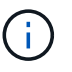

Der Import des Zertifikats sollte mit dem privaten Schlüssel gebündelt werden (unterstützte Formate sind: \*.pfx, \*.p12 und \*.p7b).

7. Wiederholen Sie Schritt 5 für den Ordner "persönlich".

### **Abrufen des Daumenabdrucks für das CA-Zertifikat**

Ein ZertifikatDaumendruck ist eine hexadezimale Zeichenfolge, die ein Zertifikat identifiziert. Ein Daumendruck wird aus dem Inhalt des Zertifikats mithilfe eines Daumendruckalgorithmus berechnet.

#### **Schritte**

- 1. Führen Sie auf der GUI folgende Schritte durch:
	- a. Doppelklicken Sie auf das Zertifikat.
	- b. Klicken Sie im Dialogfeld Zertifikat auf die Registerkarte **Details**.
	- c. Blättern Sie durch die Liste der Felder und klicken Sie auf **Miniaturdruck**.
	- d. Kopieren Sie die hexadezimalen Zeichen aus dem Feld.
	- e. Entfernen Sie die Leerzeichen zwischen den hexadezimalen Zahlen.

Wenn der Daumendruck beispielsweise lautet: "a9 09 50 2d d8 2a e4 14 33 e6 f8 38 86 b0 0d 42 77 a3 2a 7b", wird nach dem Entfernen der Leerzeichen der Text "a909502dd82ae41433e6f83886b00d4277a32a7b" lauten.

- 2. Führen Sie Folgendes aus PowerShell aus:
	- a. Führen Sie den folgenden Befehl aus, um den Daumendruck des installierten Zertifikats aufzulisten und das kürzlich installierte Zertifikat anhand des Betreff-Namens zu identifizieren.

*Get-ChildItem -Path Cert:\LocalMachine\My*

b. Kopieren Sie den Daumendruck.

### **Konfigurieren Sie das CA-Zertifikat mit den Windows-Host-Plug-in-Diensten**

Sie sollten das CA-Zertifikat mit den Windows-Host-Plug-in-Diensten konfigurieren, um das installierte digitale Zertifikat zu aktivieren.

Führen Sie die folgenden Schritte auf dem SnapCenter-Server und allen Plug-in-Hosts durch, auf denen CA-Zertifikate bereits bereitgestellt wurden.

#### **Schritte**

1. Entfernen Sie die vorhandene Zertifikatbindung mit SMCore-Standardport 8145, indem Sie den folgenden Befehl ausführen:

> netsh http delete sslcert ipport=0.0.0.0: <SMCore Port>

Beispiel:

```
 > netsh http delete sslcert ipport=0.0.0.0:8145
. Binden Sie das neu installierte Zertifikat an die Windows Host Plug-
in-Dienste, indem Sie die folgenden Befehle ausführen:
```

```
> $cert = " <certificate thumbprint> "
> $guid = [guid]::NewGuid().ToString("B")
> netsh http add sslcert ipport=0.0.0.0: <SMCore Port> certhash=$cert
appid="$guid"
```
Beispiel:

```
> $cert = "a909502dd82ae41433e6f83886b00d4277a32a7b"
> $guid = [guid]::NewGuid().ToString("B")
> netsh http add sslcert ipport=0.0.0.0: <SMCore Port> certhash=$cert
appid="$guid"
```
### **Aktivieren Sie CA-Zertifikate für Plug-ins**

Sie sollten die CA-Zertifikate konfigurieren und die CA-Zertifikate im SnapCenter-Server und den entsprechenden Plug-in-Hosts bereitstellen. Sie sollten die CA-Zertifikatsvalidierung für die Plug-ins aktivieren.

#### **Bevor Sie beginnen**

- Sie können die CA-Zertifikate mit dem Cmdlet "Run\_set-SmCertificateSettings\_" aktivieren oder deaktivieren.
- Sie können den Zertifikatsstatus für die Plug-ins mithilfe der *get-SmCertificateSettings* anzeigen.

Die Informationen zu den Parametern, die mit dem Cmdlet und deren Beschreibungen verwendet werden können, können durch Ausführen von *get-Help Command\_Name* abgerufen werden. Alternativ können Sie auch auf die verweisen ["SnapCenter Software Cmdlet Referenzhandbuch"](https://library.netapp.com/ecm/ecm_download_file/ECMLP2886205).

#### **Schritte**

- 1. Klicken Sie im linken Navigationsbereich auf **Hosts**.
- 2. Klicken Sie auf der Host-Seite auf **verwaltete Hosts**.
- 3. Wählen Sie ein- oder mehrere Plug-in-Hosts aus.
- 4. Klicken Sie auf **Weitere Optionen**.
- 5. Wählen Sie **Zertifikatvalidierung Aktivieren**.

#### **Nachdem Sie fertig sind**

Auf dem Reiter Managed Hosts wird ein Schloss angezeigt, und die Farbe des Vorhängeschlosses zeigt den Status der Verbindung zwischen SnapCenter Server und dem Plug-in-Host an.

- **A** Zeigt an, dass das CA-Zertifikat weder aktiviert noch dem Plug-in-Host zugewiesen ist.
- **A** Zeigt an, dass das CA-Zertifikat erfolgreich validiert wurde.
- **Q** Zeigt an, dass das CA-Zertifikat nicht validiert werden konnte.
- **A** Zeigt an, dass die Verbindungsinformationen nicht abgerufen werden konnten.

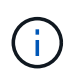

Wenn der Status gelb oder grün lautet, werden die Datensicherungsvorgänge erfolgreich abgeschlossen.

#### **Copyright-Informationen**

Copyright © 2024 NetApp. Alle Rechte vorbehalten. Gedruckt in den USA. Dieses urheberrechtlich geschützte Dokument darf ohne die vorherige schriftliche Genehmigung des Urheberrechtsinhabers in keiner Form und durch keine Mittel – weder grafische noch elektronische oder mechanische, einschließlich Fotokopieren, Aufnehmen oder Speichern in einem elektronischen Abrufsystem – auch nicht in Teilen, vervielfältigt werden.

Software, die von urheberrechtlich geschütztem NetApp Material abgeleitet wird, unterliegt der folgenden Lizenz und dem folgenden Haftungsausschluss:

DIE VORLIEGENDE SOFTWARE WIRD IN DER VORLIEGENDEN FORM VON NETAPP ZUR VERFÜGUNG GESTELLT, D. H. OHNE JEGLICHE EXPLIZITE ODER IMPLIZITE GEWÄHRLEISTUNG, EINSCHLIESSLICH, JEDOCH NICHT BESCHRÄNKT AUF DIE STILLSCHWEIGENDE GEWÄHRLEISTUNG DER MARKTGÄNGIGKEIT UND EIGNUNG FÜR EINEN BESTIMMTEN ZWECK, DIE HIERMIT AUSGESCHLOSSEN WERDEN. NETAPP ÜBERNIMMT KEINERLEI HAFTUNG FÜR DIREKTE, INDIREKTE, ZUFÄLLIGE, BESONDERE, BEISPIELHAFTE SCHÄDEN ODER FOLGESCHÄDEN (EINSCHLIESSLICH, JEDOCH NICHT BESCHRÄNKT AUF DIE BESCHAFFUNG VON ERSATZWAREN ODER -DIENSTLEISTUNGEN, NUTZUNGS-, DATEN- ODER GEWINNVERLUSTE ODER UNTERBRECHUNG DES GESCHÄFTSBETRIEBS), UNABHÄNGIG DAVON, WIE SIE VERURSACHT WURDEN UND AUF WELCHER HAFTUNGSTHEORIE SIE BERUHEN, OB AUS VERTRAGLICH FESTGELEGTER HAFTUNG, VERSCHULDENSUNABHÄNGIGER HAFTUNG ODER DELIKTSHAFTUNG (EINSCHLIESSLICH FAHRLÄSSIGKEIT ODER AUF ANDEREM WEGE), DIE IN IRGENDEINER WEISE AUS DER NUTZUNG DIESER SOFTWARE RESULTIEREN, SELBST WENN AUF DIE MÖGLICHKEIT DERARTIGER SCHÄDEN HINGEWIESEN WURDE.

NetApp behält sich das Recht vor, die hierin beschriebenen Produkte jederzeit und ohne Vorankündigung zu ändern. NetApp übernimmt keine Verantwortung oder Haftung, die sich aus der Verwendung der hier beschriebenen Produkte ergibt, es sei denn, NetApp hat dem ausdrücklich in schriftlicher Form zugestimmt. Die Verwendung oder der Erwerb dieses Produkts stellt keine Lizenzierung im Rahmen eines Patentrechts, Markenrechts oder eines anderen Rechts an geistigem Eigentum von NetApp dar.

Das in diesem Dokument beschriebene Produkt kann durch ein oder mehrere US-amerikanische Patente, ausländische Patente oder anhängige Patentanmeldungen geschützt sein.

ERLÄUTERUNG ZU "RESTRICTED RIGHTS": Nutzung, Vervielfältigung oder Offenlegung durch die US-Regierung unterliegt den Einschränkungen gemäß Unterabschnitt (b)(3) der Klausel "Rights in Technical Data – Noncommercial Items" in DFARS 252.227-7013 (Februar 2014) und FAR 52.227-19 (Dezember 2007).

Die hierin enthaltenen Daten beziehen sich auf ein kommerzielles Produkt und/oder einen kommerziellen Service (wie in FAR 2.101 definiert) und sind Eigentum von NetApp, Inc. Alle technischen Daten und die Computersoftware von NetApp, die unter diesem Vertrag bereitgestellt werden, sind gewerblicher Natur und wurden ausschließlich unter Verwendung privater Mittel entwickelt. Die US-Regierung besitzt eine nicht ausschließliche, nicht übertragbare, nicht unterlizenzierbare, weltweite, limitierte unwiderrufliche Lizenz zur Nutzung der Daten nur in Verbindung mit und zur Unterstützung des Vertrags der US-Regierung, unter dem die Daten bereitgestellt wurden. Sofern in den vorliegenden Bedingungen nicht anders angegeben, dürfen die Daten ohne vorherige schriftliche Genehmigung von NetApp, Inc. nicht verwendet, offengelegt, vervielfältigt, geändert, aufgeführt oder angezeigt werden. Die Lizenzrechte der US-Regierung für das US-Verteidigungsministerium sind auf die in DFARS-Klausel 252.227-7015(b) (Februar 2014) genannten Rechte beschränkt.

#### **Markeninformationen**

NETAPP, das NETAPP Logo und die unter [http://www.netapp.com/TM](http://www.netapp.com/TM\) aufgeführten Marken sind Marken von NetApp, Inc. Andere Firmen und Produktnamen können Marken der jeweiligen Eigentümer sein.